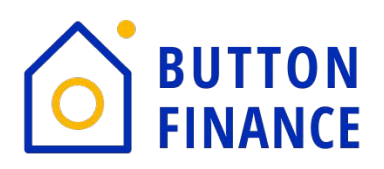

Button Finance will use Loan Connect as a portal to communicate with business partners such as Mortgage Brokers, Title Companies, Investors, etc. Here you will find all communications such as Initial Disclosures, Prelim Closing Disclosures, and Closing Docs for review/download, and requests for any additional documentation or conditions from the Loan Approval. Each party will have the ability to upload any documentation that has been requested by Button.

NOTE: This will be the only way to pass documentation back and forth between Button Finance and each interested party who is assisting in originating our borrower's loan. Direct emailed documentation to Button Finance is prohibited and will be deleted immediately upon receipt without review.

Features available in Loan Connect include:

- View To-Do lists (pending and completed)
- Upload & view uploaded documents
- View notifications

## *How Business Partners Access Loan Connect:*

The Encompass user sends a notification email to the email address specified for the business partner. The email contains a unique link to the loan file in Loan Connect. The link directs the business partner to a singleloan file in Loan Connect. If a business partner is working with multiple loans, he or she will access each loan file from its corresponding unique link.

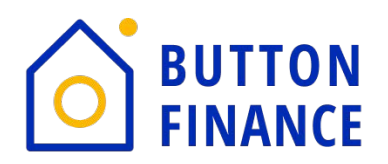

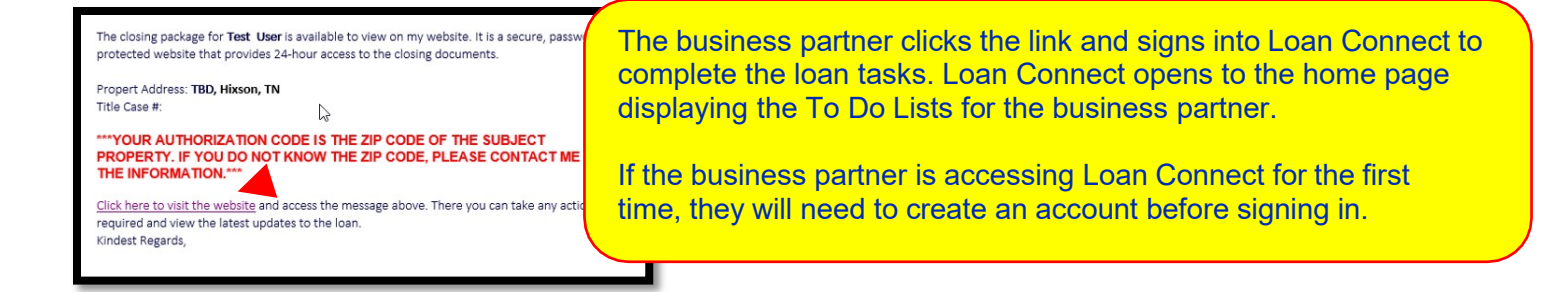

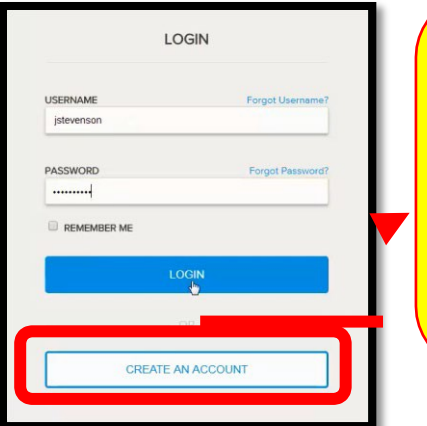

**\*\*\* First Time users select "Create An Account". You will be prompted to create your username, password and receive an email with a link to validate your new account. The link is good for 1 hour only. You will only need to create your account once per Company and not per Borrower.**

**\*\*\* If you are having issues accessing the site, please try a different web browser. The site works best with Chrome.**

Loan Connect opens to the home page displaying the *To Do Lists* for the business partner.

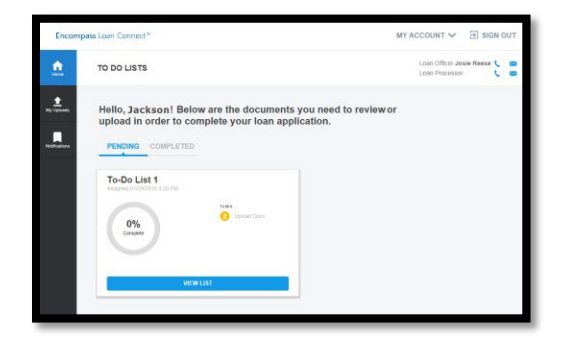

## *Password Management - Forgot Password*

Business partners can easily reset a forgotten password using the one-time passcode (OTP) authentication process available in Loan Connect. When a user clicks the **Forgot Password** link on the Account Log In page, the user provides their username and email address, then selects the mode of communication through which to receive the passcode. Modes of

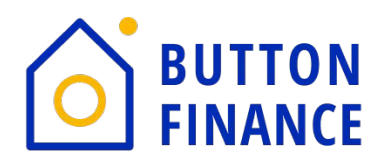

communication a user can choose from include:

- •A text messages
- •A phone call
- •An email

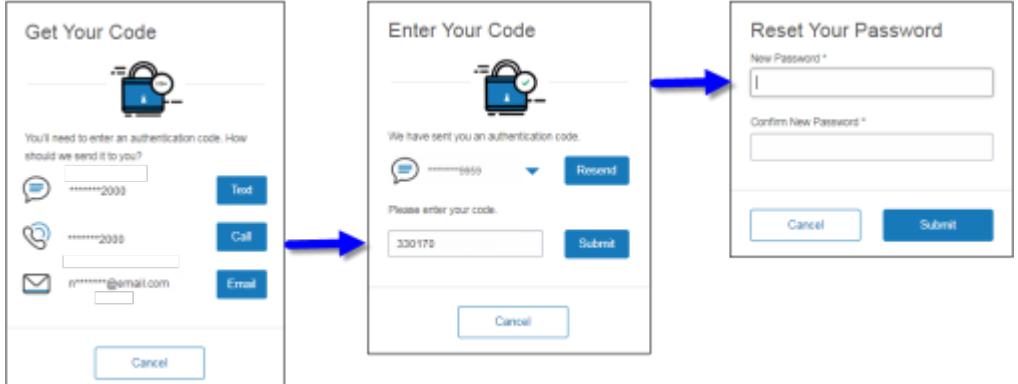

The passcode is sent immediately to the user and is valid for 15 minutes. After authenticating successfully, the user creates a new password for their account and logs in. **If a business partner enters their username or email address incorrectly 5 times, they will be prompted to create a new passcode**.

## *Password Management – Change Account Password*

Business partners can change their account password from the **Change Password** screen available from the **Account** menu.

1. The user logs into Encompass Loan Connect.

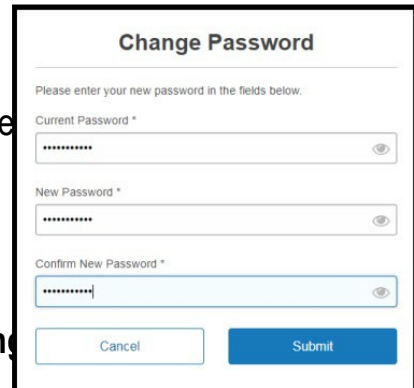

2. The user clicks the **Account** menu and selects **Chan** Password screen appears

3. The user provides their current password and new password inthe fields - click **Submit**  the password is updated and the userlogs into their account using the new password.

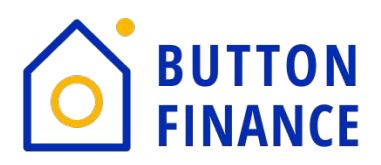

## *View & Upload Documents with Loan Connect*

1. Business partner logs into Loan Connect.

2. If the Authorization Code has not already been entered, the business partner enters the AuthorizationCode to gain access to the loan documents.

3. The Authorization Code is created by the Encompass user who sent the electronic document requestfrom the eFolder. The Encompass user must contact the business partner to provide the Authorization Code. *If authentication fails 5 times, the business partner will be locked out. Please contact the Sender after 3 failed attempts.*

4. Partner tasks are shown in the To Do Lists.

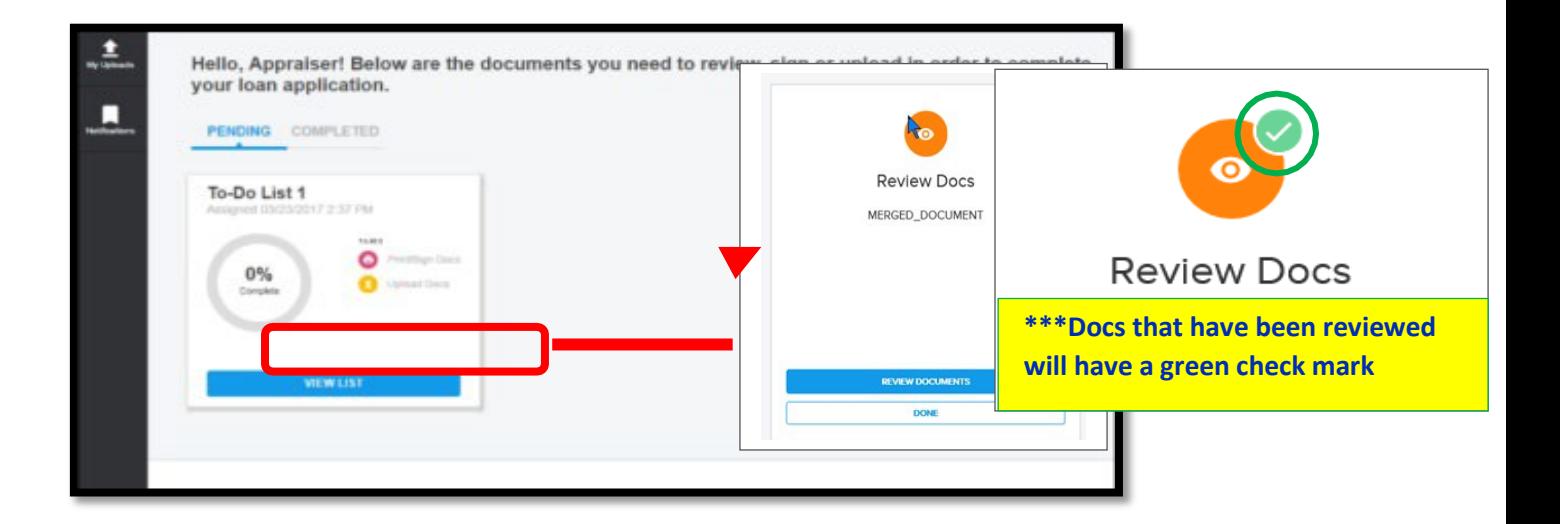

5. The business partner clicks **Upload** to upload wet-signed documents or **Upload Documents** toupload other required documents.

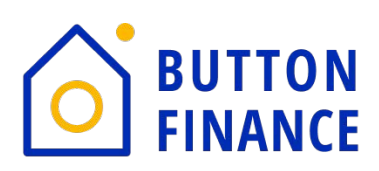

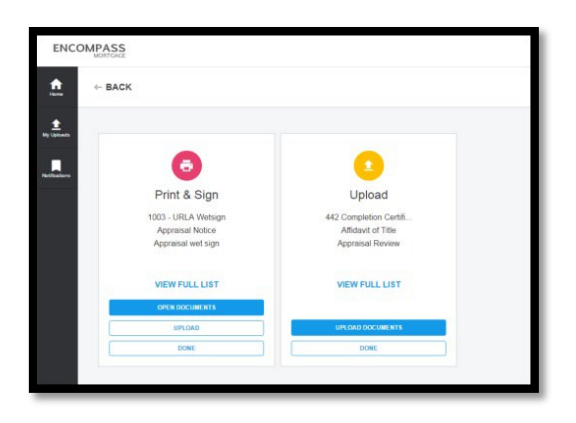

6. Business partner selects the file(s) to upload and clicks **Upload**. After the files are uploaded to LoanConnect, the business partner can click **My Uploads** to view all uploaded documents for the loan file.

*\*\*\*The following file extensions are supported for Browse and Attach the following formats: pdf, .doc, .docx, .txt, .tif, .jpg, .jpeg, .emf and .xps formats*

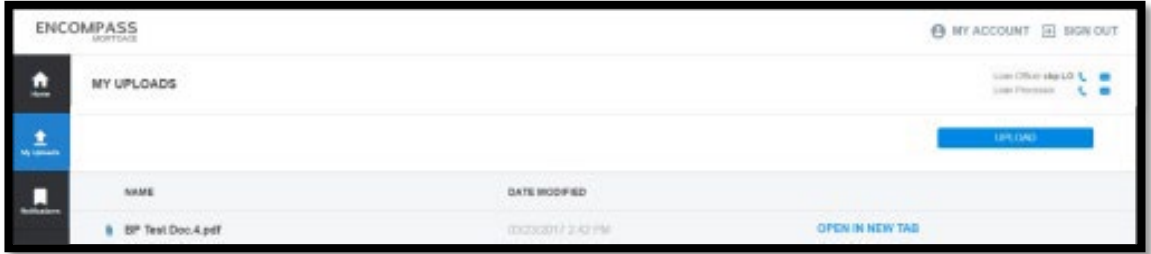

\*\*\*If you are having issues accessing the site, please try a different web browser.

The site works best with Chrome.

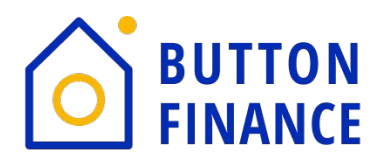

Please bookmark and whitelist [www.encompassloanconnect.com](http://www.encompassloanconnect.com/) for future reference.All communication will be emailed from the lender with a secure link to the portal. All requested information should be returned by uploading the documents into the portaland *should not be sent back via regular email*.